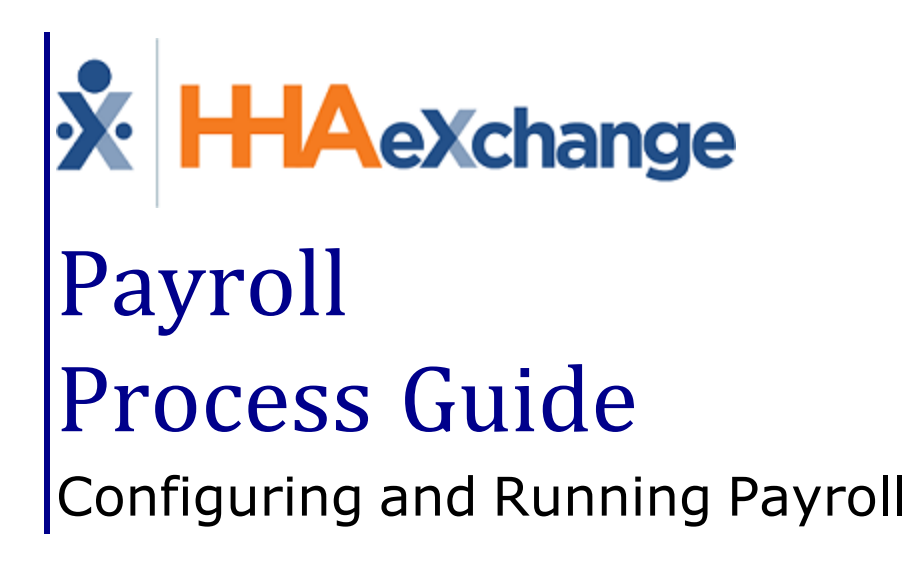

### **Contents**

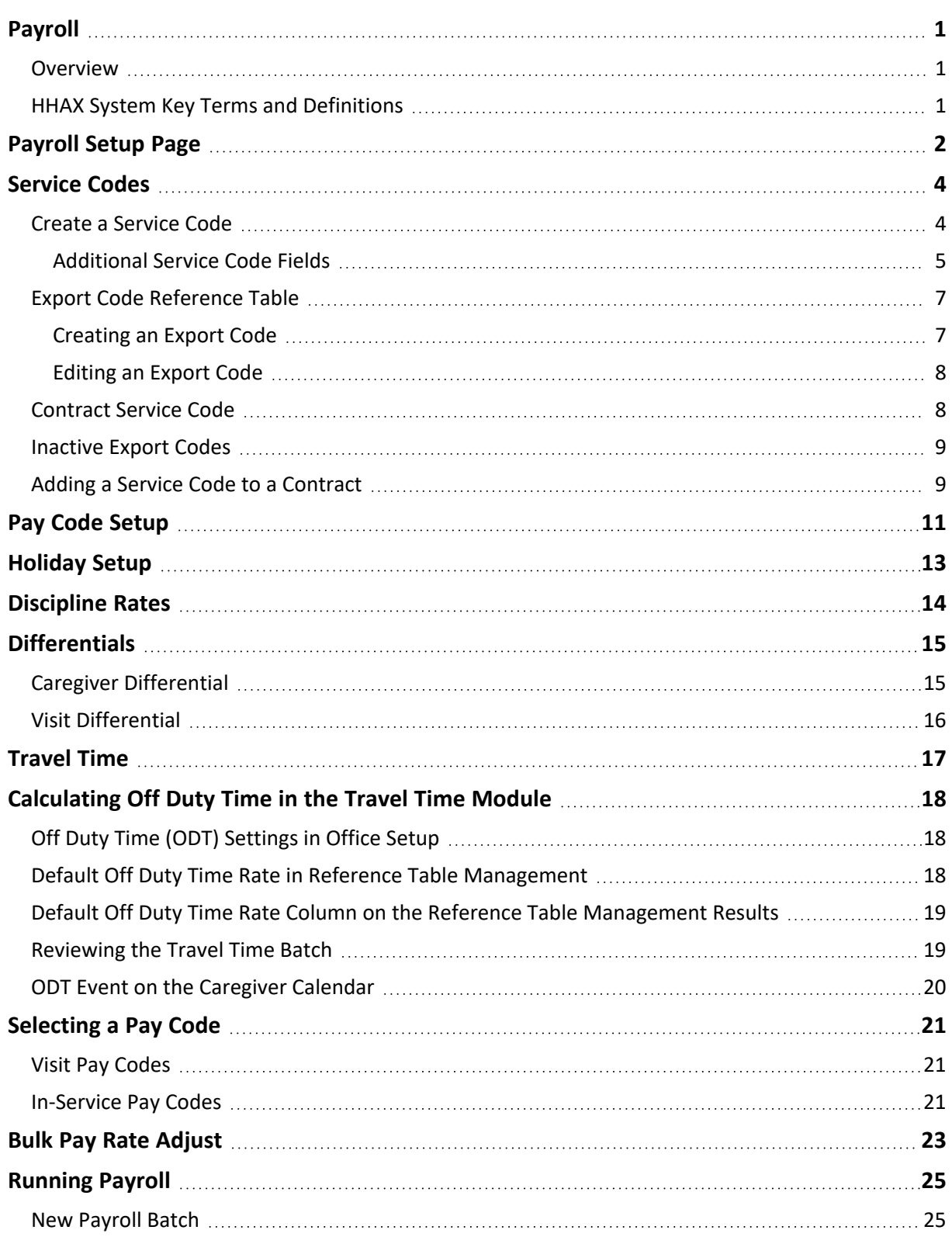

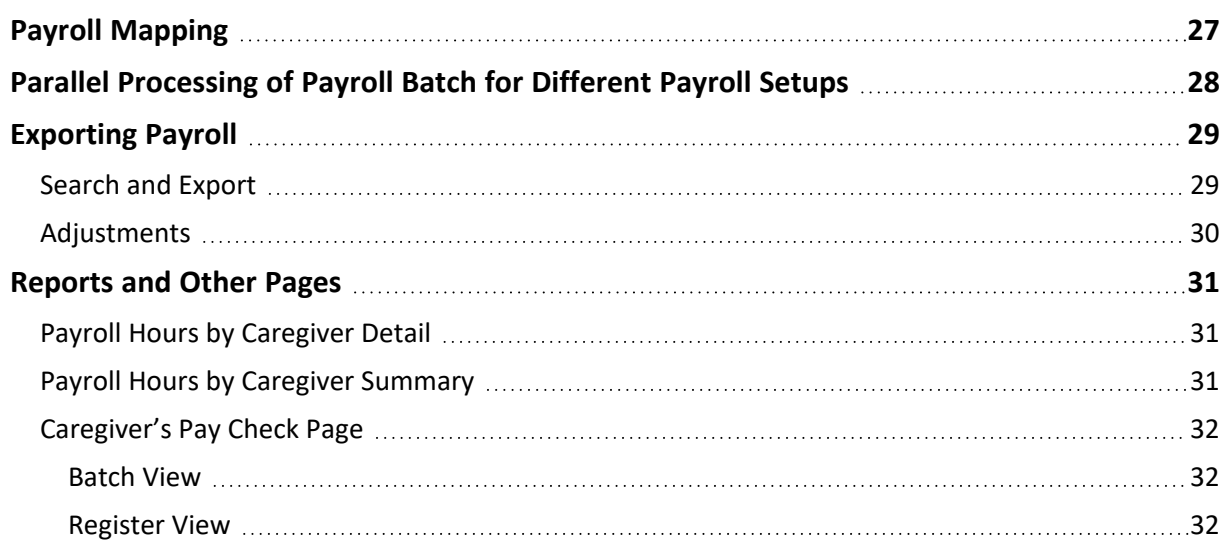

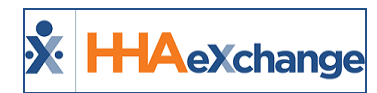

# <span id="page-3-1"></span><span id="page-3-0"></span>**Payroll**

### **Overview**

This category covers the **Payroll** module in the HHAeXchange (HHAX) system providing guided instructions on how to setup and use the functionality.

Please direct any questions, thoughts, or concerns regarding the content herein to [HHAeXchange](mailto:support@hhaexchange.com) Customer [Support.](mailto:support@hhaexchange.com)

### <span id="page-3-2"></span>**HHAX System Key Terms and Definitions**

The following provides basic definition of HHAX System key terms applicable throughout the document.

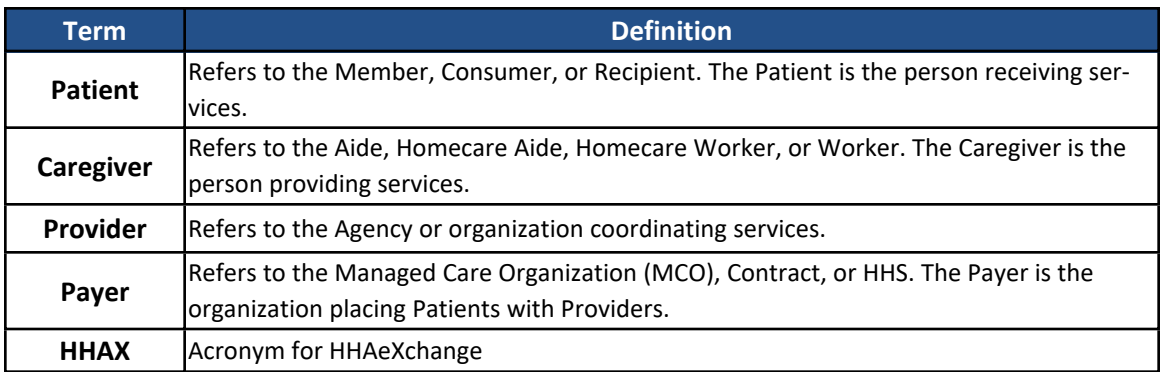

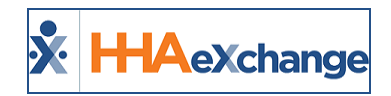

### <span id="page-4-0"></span>**Payroll Setup Page**

The **Payroll Setup** page is used to create or edit existing payroll configurations. A configuration defines the parameters of an Agency's payroll structure. Agencies operating out of multiple Offices may create as many unique configurations as required to accommodate any differences in payroll structuring.

To setup a new payroll configuration, navigate to **Admin > Payroll Setup** to access the *Payroll Configuration* page. Click on the *New* button to open the *New Payroll Configuration* page, as illustrated in the image below.

The *New Payroll Configuration* page consists of a single section containing fields to set up basic payroll rules, such as overtime rates and the payroll week-ending date. The **Configuration Name** and **Overtime after** fields are required to save the new payroll configuration.

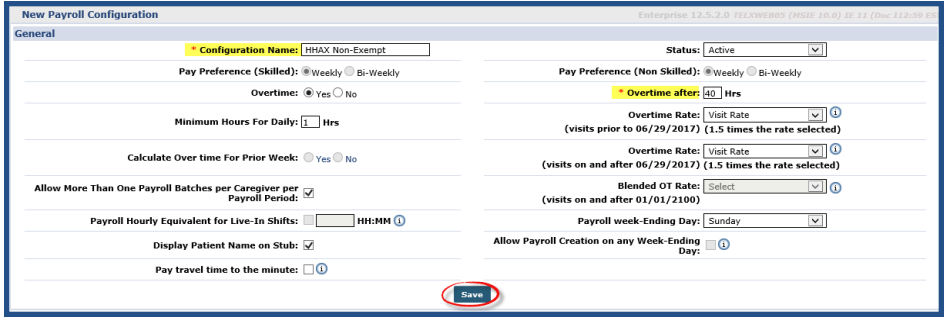

**Payroll Setup - New Payroll Configuration**

Upon saving the new payroll configuration, the page expands to include two additional sections: **Payroll Holiday Setup** and **Disciplines Rates** (as seen in the following image).

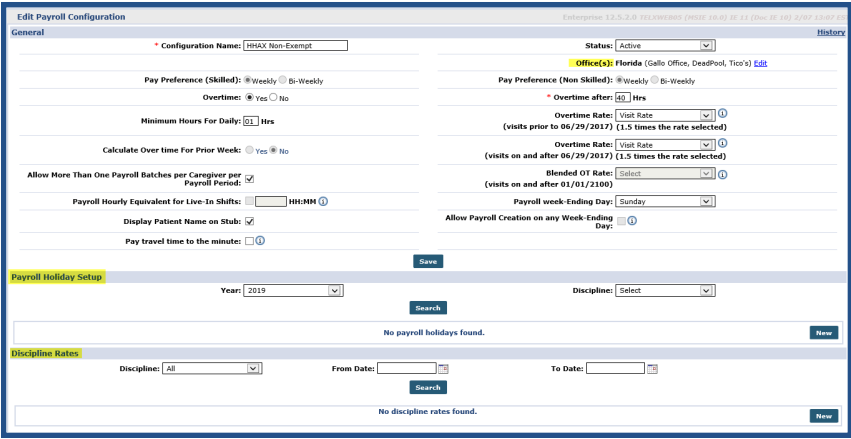

**Payroll Setup - Edit Payroll Configuration**

Additionally, a new field for **Office(s)** is included in the **General** section to apply the new payroll configuration to. Click on the Edit link to the right of the field to select the applicable Offices. An Office selection is required even if an Agency operates out of a single Office.

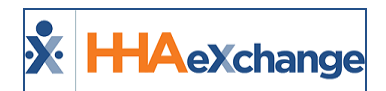

### **The** *Enterprise* **System**

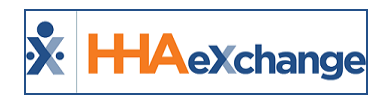

### <span id="page-6-1"></span><span id="page-6-0"></span>**Service Codes**

#### **Create a Service Code**

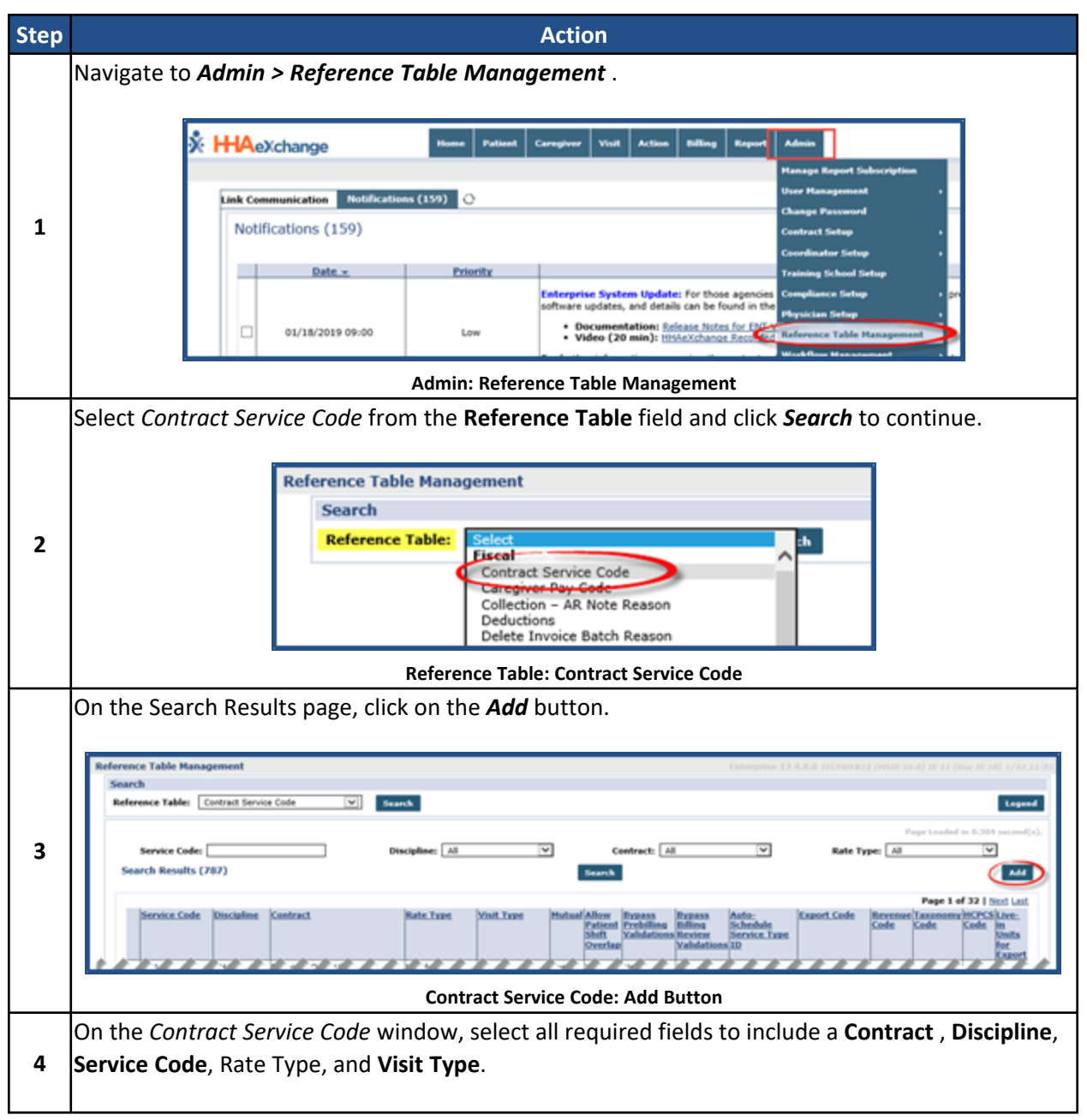

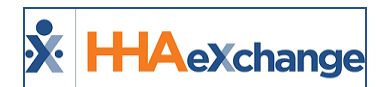

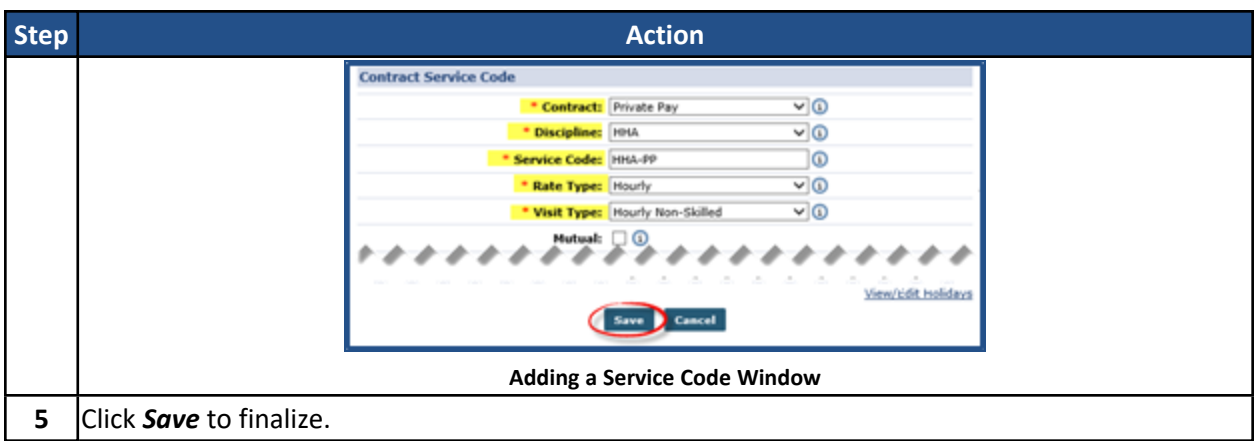

#### <span id="page-7-0"></span>**Additional Service Code Fields**

Additional Service Code fields (as illustrated in the image below) on the Contract Service Code window are used to address specific billing and scheduling scenarios (described in the table underneath the image).

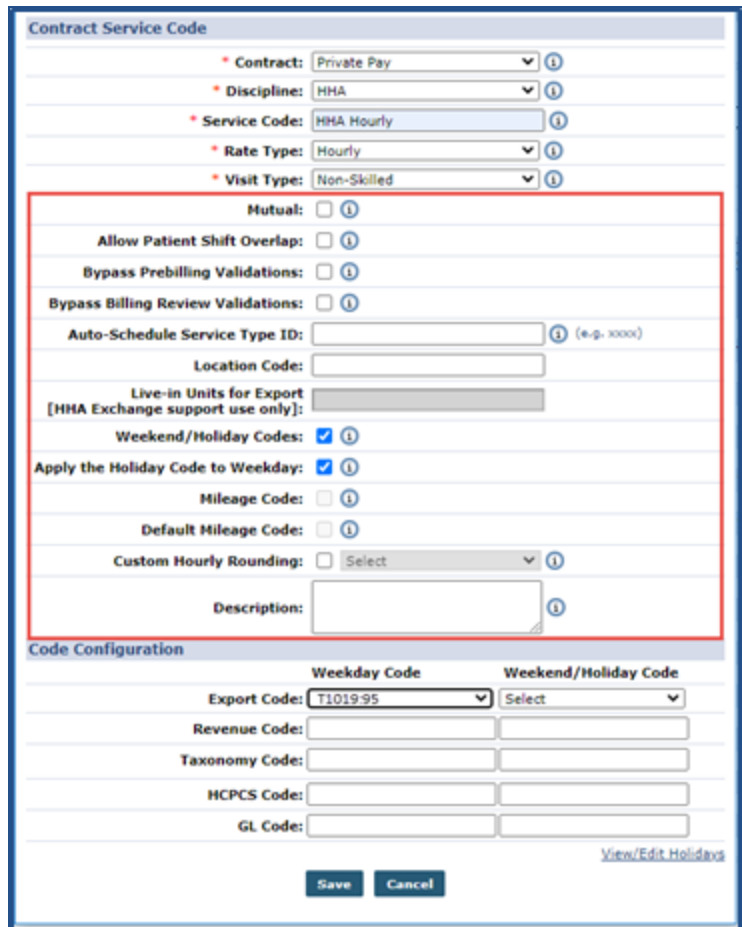

**Contract Service Code: Additional Fields**

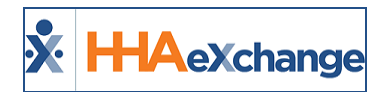

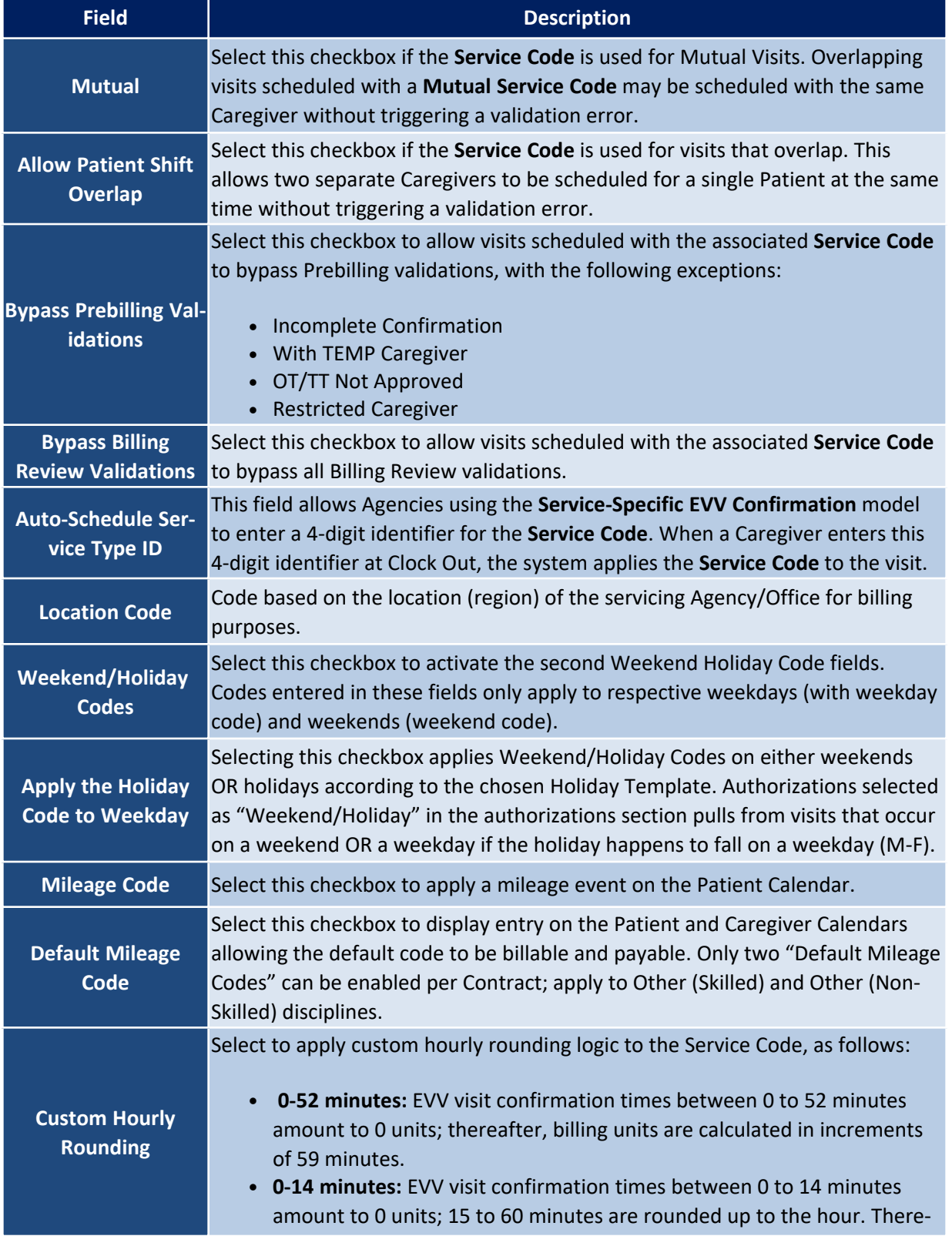

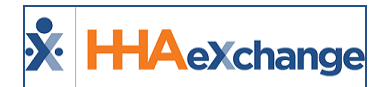

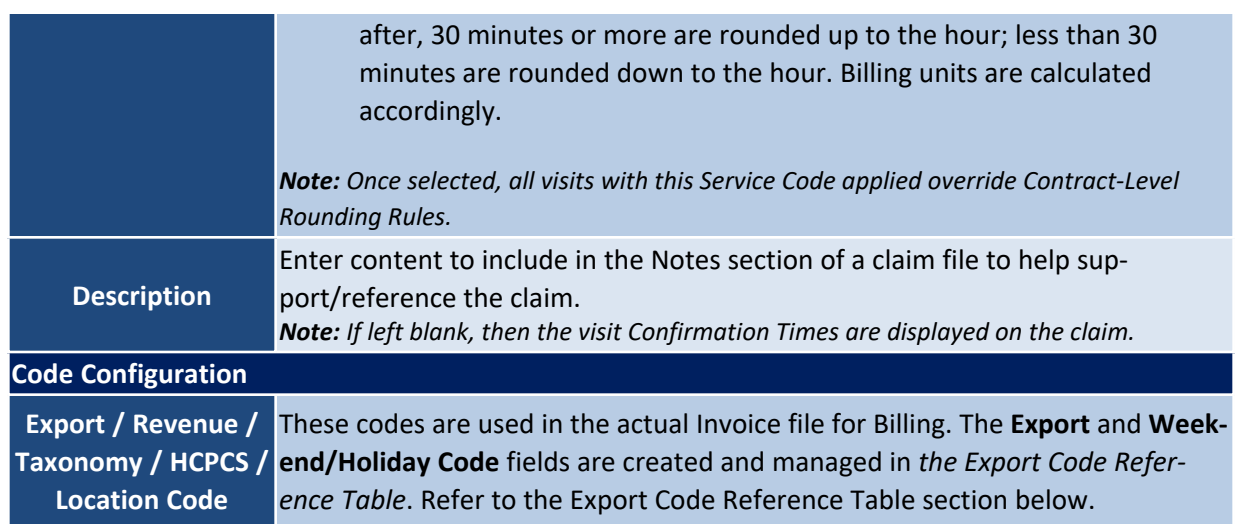

### <span id="page-9-0"></span>**Export Code Reference Table**

All Export Codes (including Weekday and Weekend Codes) are created and stored in the *Export Code Reference Table*. To access the table, navigate to *Admin > Reference Table Management* and select *Export Code* (under the *Fiscal* category) from the **Reference Table** field. Click the *Search* button to generate the table (as seen in the image below).

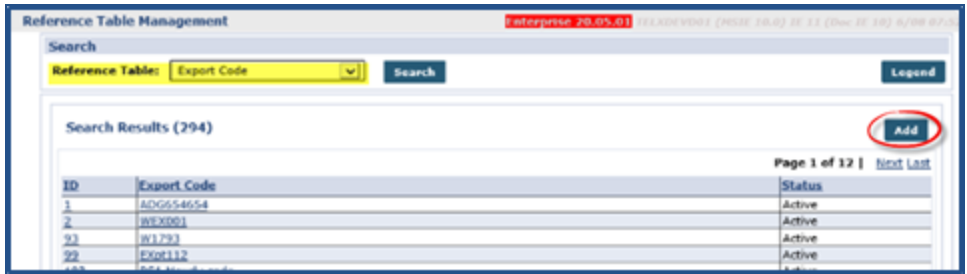

**Export Code Reference Table**

#### <span id="page-9-1"></span>**Creating an Export Code**

To add a new value, click the *Add* button above the search grid (as seen in the image above). The *Add Export Code* window opens. Enter the **Export Code** in the required field (denoted with a red asterisk). The **Status** field is Active by default. Click *Save*.

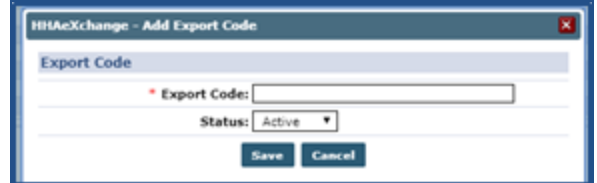

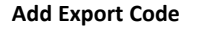

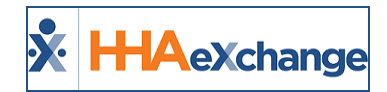

<span id="page-10-0"></span>Note: Export Codes cannot be duplicated or deleted. To deactivate an Export Code, set the Status to Inactive.

#### **Editing an Export Code**

To edit an existing Export Code, click on the applicable **Export Code Name** (link) from the Export Code Reference Table. The *Edit Export Code* window opens. Edit the **Export Code** in the required field (denoted with a red asterisk). Select *Inactive* to deactivate the code; otherwise, leave as Active. Click *Save*.

| <b>HHAeXchange - Edit Export Code</b> |         |
|---------------------------------------|---------|
| <b>Export Code</b>                    | History |
| * Export Code: sample text            |         |
| Status: Active v                      |         |
| <b>Cancel</b><br>Save                 |         |

**Edit Export Code**

The Edit window contains a **History** link to view the past activity for the Export Code.

Note: When adding a modifier to an existing Export Code, a ":" (colon) must be added after the existing code. For example, Export Code T1019 with a modifier of 95 is entered as T1019:95 in the Export Code text field.

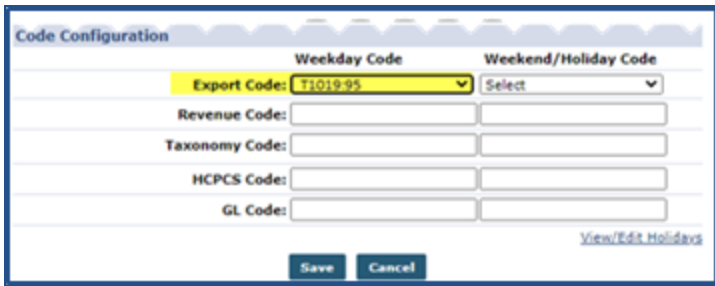

**Adding a Modifier to the Export Code**

### <span id="page-10-1"></span>**Contract Service Code**

On the Contract Service Code window (Contract Setup > Search Contract >Service Code (link)), the Export Code fields (Weekday and Weekend/Holiday Codes) are dropdown fields to select from (as highlighted in the following image).

#### **The** *Enterprise* **System**

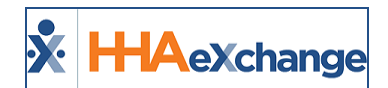

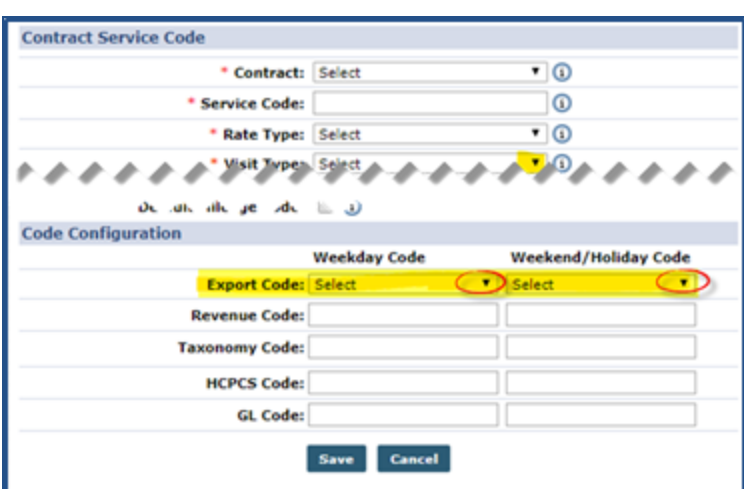

**Contract Service Window: Export Code**

#### <span id="page-11-0"></span>**Inactive Export Codes**

If an existing Active Export Code is made *Inactive*, then the code displays with an (Inactive) on the dropdown, as seen in the following image. *Inactive* Export Codes are unavailable selections in the *Contract Service Code* window.

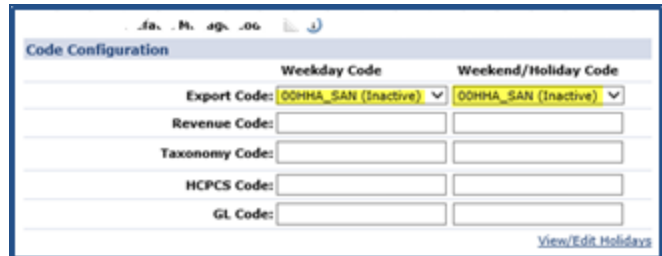

**Inactive Export Codes**

### <span id="page-11-1"></span>**Adding a Service Code to a Contract**

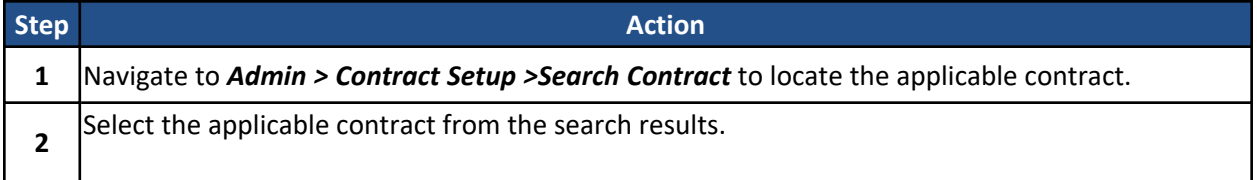

### **The** *Enterprise* **System**

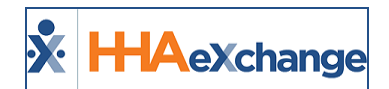

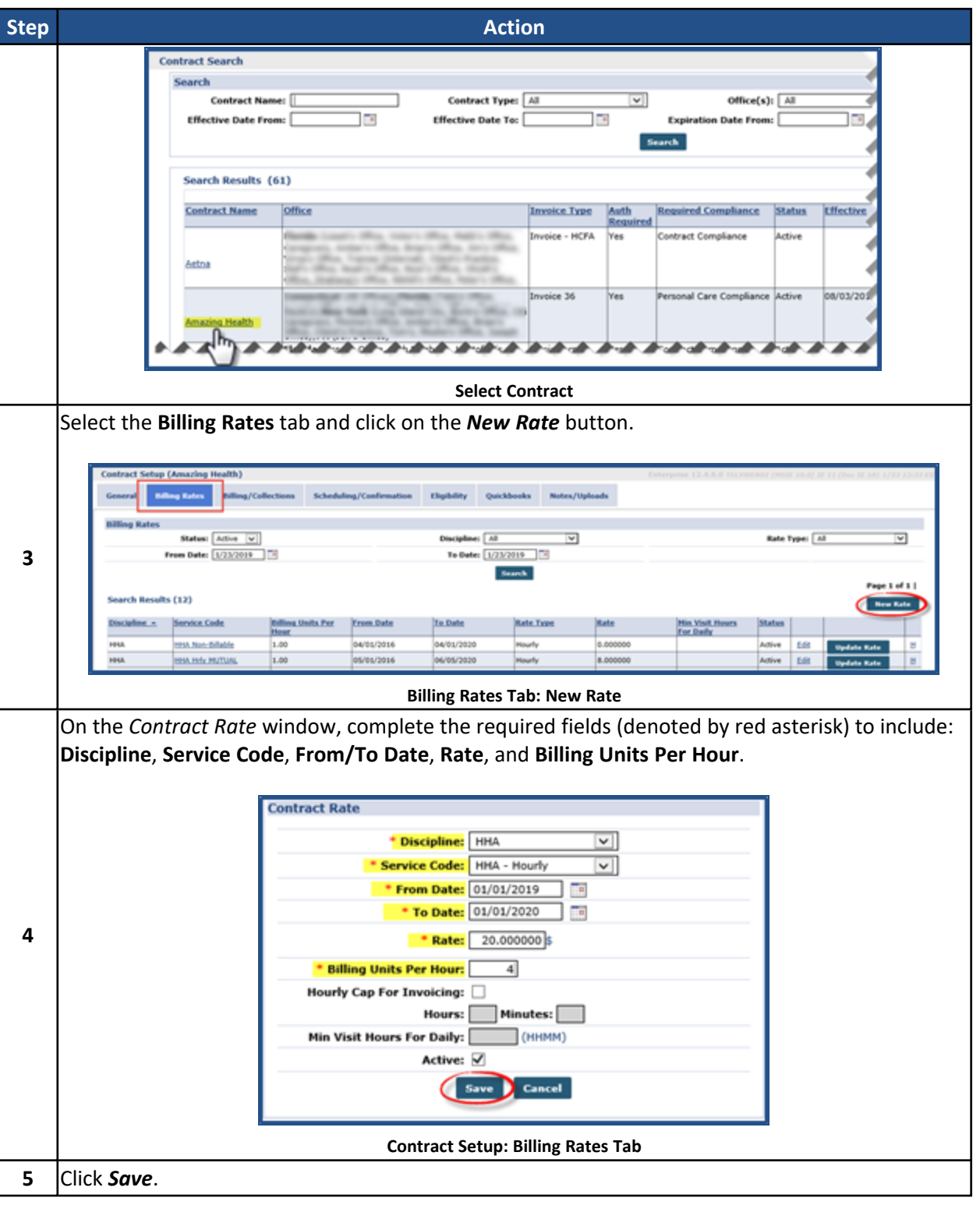

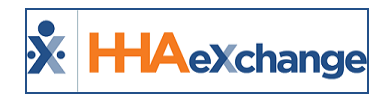

### <span id="page-13-0"></span>**Pay Code Setup**

Once a payroll configuration has been created, **Pay Codes** must be established. **Pay Codes** are used to define Caregivers pay rates for specific types of work/situations. By default, the system contains an active **Non Payable** Pay Code for every discipline. The following are Pay Code examples that an Agency may set up for HHAs:

- <sup>l</sup> *HHA Standard* for a standard HHA rate.
- HHA In Service for an HHA Caregiver attending an In Service.
- HHA Holiday, for an HHA Caregiver rate applied on a designated Agency holiday.

Complete the following steps to create a new Pay Code.

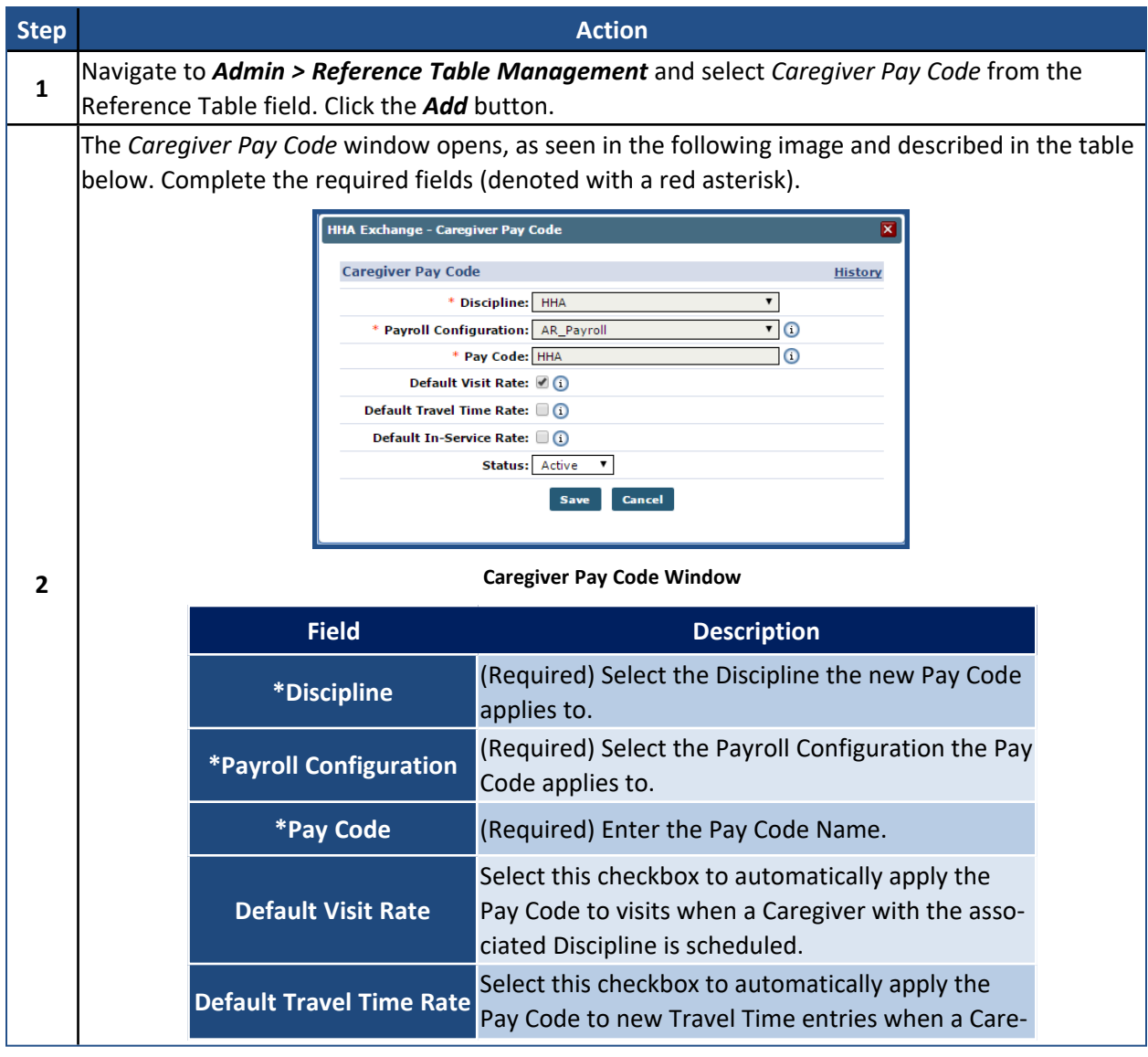

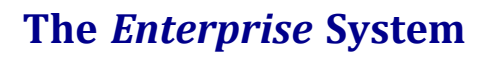

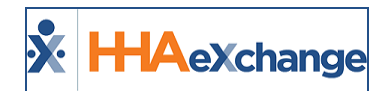

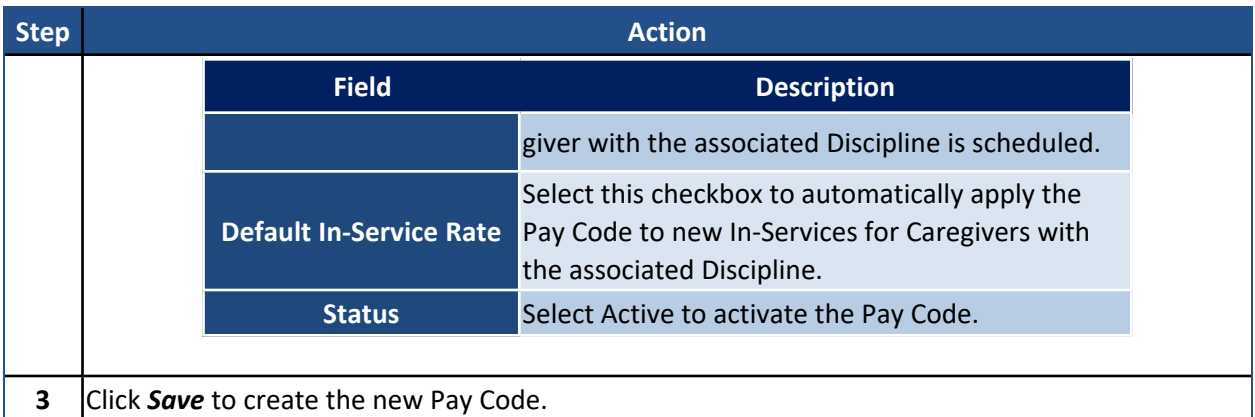

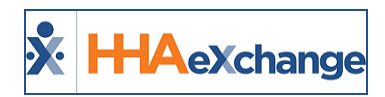

# <span id="page-15-0"></span>**Holiday Setup**

With **Pay Codes** established, navigate back to the **Payroll Setup** page to enter special rates for Holidays observed by the Agency. To create a new Holiday, click on the *New* button (as seen in the image below).

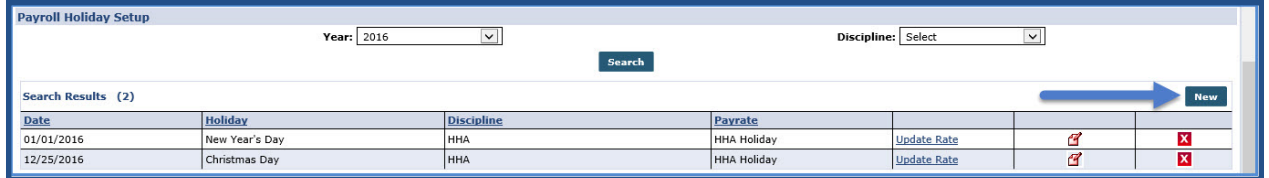

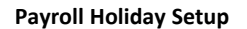

The *Holiday Details* window opens. On this window select the applicable holiday from the **Holiday** field and the respective **Date** for the holiday.

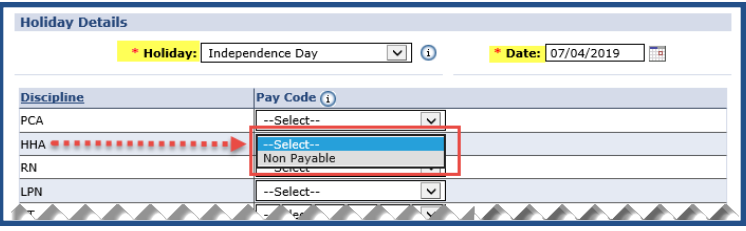

**Holiday Details Window**

Once entered, unique **Pay Codes** may be applied to each Discipline. Once saved, the system applies a Holiday rate to Disciplines with a specified Pay Code.

*Note: Values for the Holiday field are created and managed via the Payroll-Holiday Reference Table.*

To review rates set up in the Payroll Holiday Setup section, click on the *Search* button. The **Year** and **Discipline** fields may be used to filter search results.

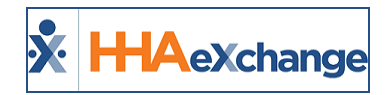

### <span id="page-16-0"></span>**Discipline Rates**

**Discipline Rates** are used to specify the *Hourly*, *Daily*, and *Visit* (Live-In) rates for a **Pay Code**. This allows the system to apply a rate to a visit according to visit type. To create a new rate, go to the Discipline Rates section of the **Payroll Setup** page and click the *New* button.

The *Discipline Rate* window opens. Complete the required fields (denoted with a red asterisk), as seen in the image.

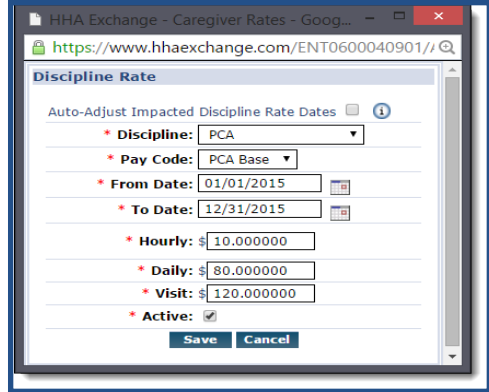

**Discipline Rate Window**

Each **Discipline Rate** is applied to a single discipline for a specific amount of time. Once a rate is saved, the **Discipline** and **Pay Code** fields lock in the system; however, the Dates and Pay Rates can be adjusted as needed.

Because **Pay Codes** are linked to a specific Discipline, the available values in the **Pay Code** field depend on the value in the **Discipline** field.

The **Auto-Adjust Impacted Discipline Rate Dates** checkbox (atop the fields) is selected to automatically adjust existing **Discipline Rates** eliminating any overlaps or date gaps between the new rate entered and the existing one.

Click the *Search* button to review or edit existing rates. The **Discipline** and **From/To Date** fields may be used to filter search results.

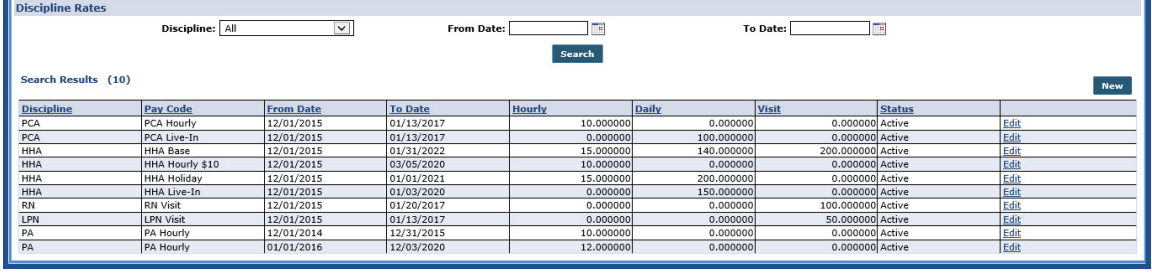

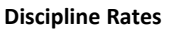

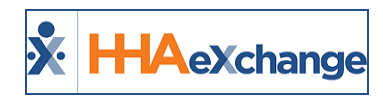

### <span id="page-17-0"></span>**Differentials**

**Differentials** are **Discipline Rates** adjusted at the **Caregiver** and/or **Visit** level. When a Caregiver is assigned to a visit, the system reviews any Discipline Rates that may apply to the visit, followed by rates set up for the individual Caregiver, and finally by adjustments made to the rate for the specific visit. For example:

- An HHA Caregiver is assigned to a visit. Once a **Pay Code** is selected, the system applies the appropriate Discipline Rate.
- **.** If that HHA Caregiver has a Differential setup, the rate for the Caregiver is applied to the visit instead of the **Discipline Rate.**
- <sup>l</sup> Finally, the user scheduling the visit can adjust the rate manually under the **Billing** tab of the visit window. If the rate is adjusted manually, the system then uses the manually entered rate instead of the Discipline Rate or the Differential entered for the specific Caregiver.

### <span id="page-17-1"></span>**Caregiver Differential**

Complete the following steps to set a Differential at the Caregiver level.

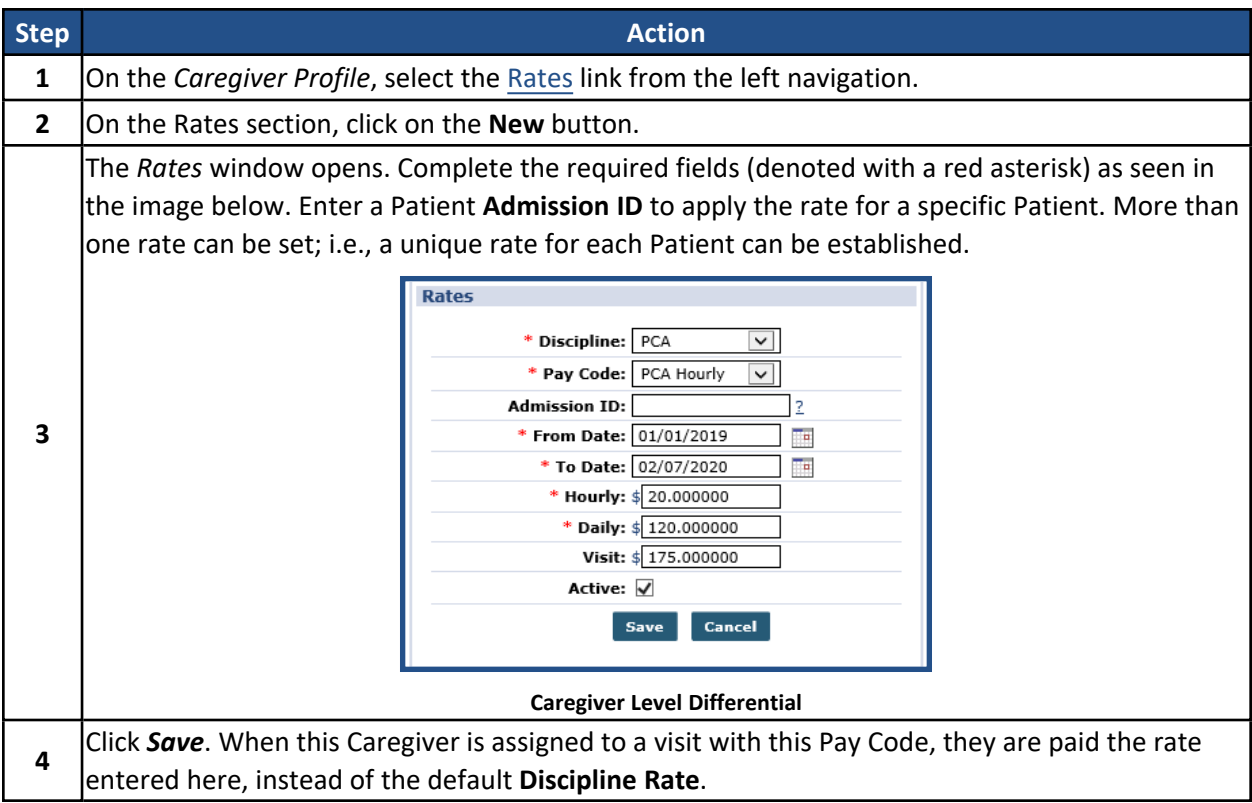

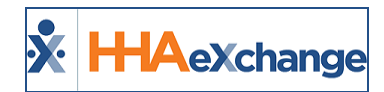

### <span id="page-18-0"></span>**Visit Differential**

Setting a Differential at the visit level must be done manually for each individual visit. Complete the following steps to apply a Differential at the visit level.

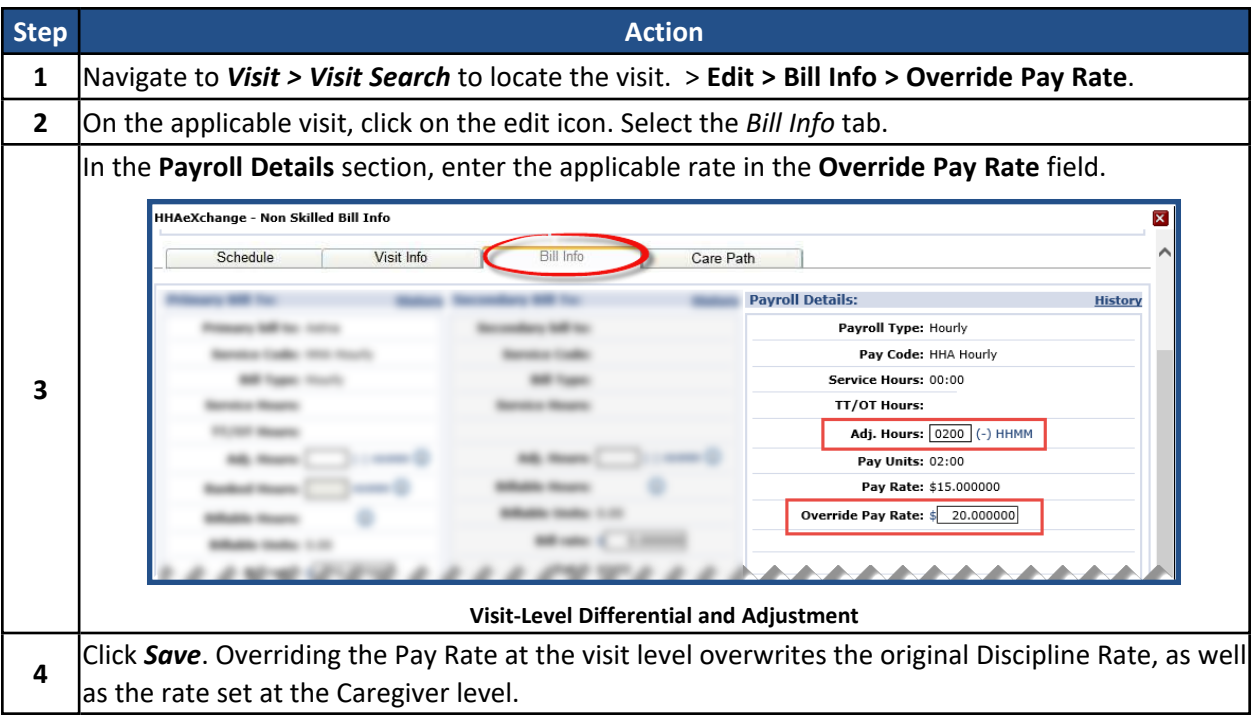

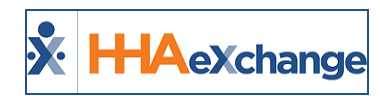

# <span id="page-19-0"></span>**Travel Time**

The multifaceted **Travel Time (TT)** function allows Agencies to generate payable travel time records in HHAeXchange and spans across several Modules. The TT function allows user to:

- **Enter TT records on a case-by-case basis on the Caregiver Calendar page,**
- <sup>l</sup> enter TT records in bulk using the new **Travel Time** page under the **Action** Module,
- **.** setup a *Default* Pay Code for all TT records, and
- process TT records in Payroll.

Refer to the Travel Time [category](Overview Travel Time.htm) for complete details of the **Travel Time** function.

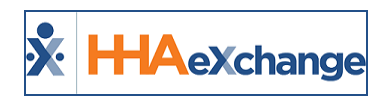

# <span id="page-20-0"></span>**Calculating Off Duty Time in the Travel Time Module**

<span id="page-20-1"></span>**Tip:** You can press **Ctrl-F** on your keyboard to search this topic.

### **Off Duty Time (ODT) Settings in Office Setup**

**Off Duty Time (ODT)** refers to the time gap between visits that a Caregiver has left over after Travel Time; i.e., short periods of time not long enough to be considered personal time. Agencies can apply ODT settings to correctly pay Caregivers based on the payroll rules for an Office when creating a Travel Time batch.

In the *Office Setup* (**Admin > Office Setup > Search Office**) page, select the **Calculate and Pay Off Duty Time (ODT)** checkbox to manage ODT settings for the selected Office. When selected, the **Max ODT** field to the right of the checkbox is required to indicate the maximum number of minutes allowed for ODT. This field only accepts number characters with a 3-digit limit.

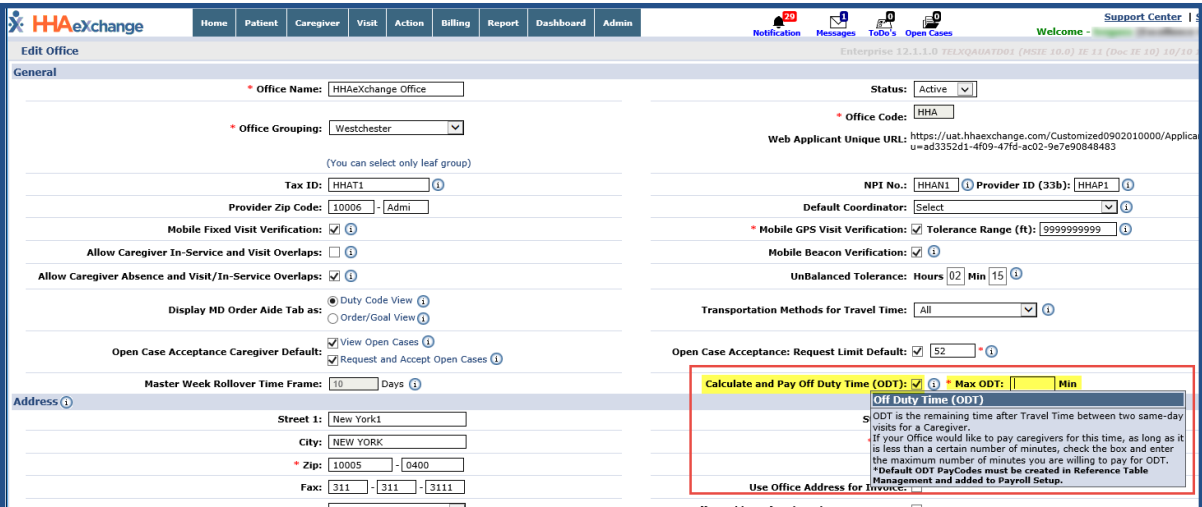

*Note: Default ODT Pay Code(s) must be created via the Reference Table Management.*

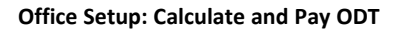

### <span id="page-20-2"></span>**Default Off Duty Time Rate in Reference Table Management**

Once enabled in the Office Setup, default ODT Rates are assigned when creating or editing a Caregiver Pay Code via the Reference Table Management functionality (*Admin > Reference Table Management > Caregiver Pay Code*) for each discipline. On the Caregiver Pay Code window, select the **Default Off Duty Time Rate** checkbox.

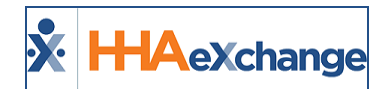

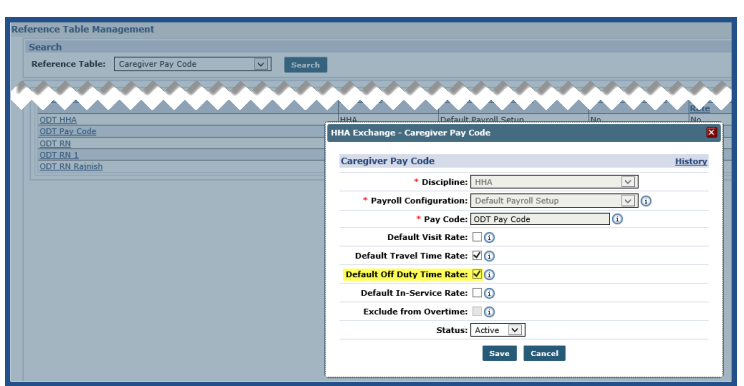

**Assigning a Default Off Duty Time Rate to a Discipline**

When selected, the Pay Code is defined as the default ODT rate for the discipline. Therefore, when creating a Travel Time batch for Caregivers of this discipline, the Pay Code is automatically applied. Only one Pay Code can be marked as the Default ODT rate for each discipline within each Payroll configuration.

Note: Users with access to the Reference Table Management functionality can override this default, if/as needed. A *history of changes is available to view.*

#### <span id="page-21-0"></span>**Default Off Duty Time Rate Column on the Reference Table Management Results**

On the results grid of the Caregiver Pay Code Reference Table, the respective default Pay Codes are displayed under the **Default ODT Rate** column.

| <b>Search</b>                                           |                   |                              |                           |                                    |                                   | Enterprise 12.1.1.0 TELXQAUATD01 (MSIE 10.0) IE 11 (Doc IE 10) 10/10 15:5 |                            |               |
|---------------------------------------------------------|-------------------|------------------------------|---------------------------|------------------------------------|-----------------------------------|---------------------------------------------------------------------------|----------------------------|---------------|
|                                                         |                   |                              |                           |                                    |                                   |                                                                           |                            |               |
| Caregiver Pay Code<br><b>Reference Table:</b><br>$\vee$ | Search            |                              |                           |                                    |                                   |                                                                           |                            | <b>Legend</b> |
| Pay Code: ODT                                           | Discipline: All   | $\checkmark$                 | Default Visit Rate: All   | $\vee$                             |                                   | Status: Active                                                            | $\vert \vee \vert$         |               |
| <b>Search Results (5)</b>                               |                   |                              | Search                    |                                    |                                   |                                                                           |                            | Add           |
|                                                         |                   |                              |                           |                                    |                                   |                                                                           | Page 1 of 1                |               |
| Pay Code +                                              | <b>Discipline</b> | <b>Payroll Configuration</b> | <b>Default Visit Rate</b> | <b>Default Travel Time</b><br>Rate | <b>Default In-Service</b><br>Rate | <b>Exclude From OT</b>                                                    | Default<br><b>ODT Rate</b> | <b>Status</b> |
| <b>ODT HHA</b>                                          | <b>HHA</b>        | Default Pavroll Setup        | No                        | No                                 | No                                | No                                                                        | No                         | Active        |
| <b>ODT Pay Code</b>                                     | <b>HHA</b>        | Default Payroll Setup        | <b>No</b>                 | Yes                                | No                                | No                                                                        | Yes                        | Active        |
| <b>ODT RN</b>                                           |                   | Default Payroll Setup        | No                        | No                                 | No                                |                                                                           | No                         | Active        |
| ODT RN 1                                                | <b>RN</b>         | Default Payroll Setup        | Yes                       | No                                 | No                                | No                                                                        | Yes                        |               |

**Default ODT Rate Column**

### <span id="page-21-1"></span>**Reviewing the Travel Time Batch**

To avoid confusion, Agencies who use ODT must be aware that ODT events are included in the total record count when reviewing a Travel Time (TT) batch (*Action > Travel Time > Travel Time Batches* tab).

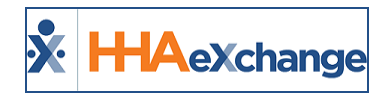

As illustrated in the image below, the selected batch indicates the number of Travel Time records within the batch. The **Total Records Calculated** may differ if either (a) Travel Time records (previously included) have been deleted; OR (b) if the **Calculate and Pay ODT** setting is enabled.

|                                                                                                    |                                                                                                    |                             | Enterprise 12.1.1.0 TELXOAUATD01 (MSIE 10.0) IE 11 (Doc IE 10) 10/11 10:36 EST |                                                                  |  |  |  |  |
|----------------------------------------------------------------------------------------------------|----------------------------------------------------------------------------------------------------|-----------------------------|--------------------------------------------------------------------------------|------------------------------------------------------------------|--|--|--|--|
|                                                                                                    |                                                                                                    |                             |                                                                                |                                                                  |  |  |  |  |
|                                                                                                    |                                                                                                    |                             |                                                                                |                                                                  |  |  |  |  |
|                                                                                                    |                                                                                                    |                             |                                                                                | <b>Back</b>                                                      |  |  |  |  |
| Status: TT Created                                                                                                    | <b>Total Records Calculated: 1</b>                                                                                                    |                             |                                                                                |                                                                  |  |  |  |  |
| Disclaimer: Travel time records are generated using Google Maps estimated time and distance calculations. Once results are returned, it is strongly recommended that agencies review records in detail before processing.<br>In order for ODT events to be created, default ODT paycodes must be set for each discipline in Reference Table Management and added to your Payroll Setup. |                                                                                                    |                             |                                                                                |                                                                  |  |  |  |  |
|                                                                                                    |                                                                                                    |                             |                                                                                |                                                                  |  |  |  |  |
|                                                                                                    |                                                                                                    |                             |                                                                                |                                                                  |  |  |  |  |
| Visit 2                                                                                                    | Method<br><b>Time</b>                                                                                                    |                             |                                                                                |                                                                  |  |  |  |  |
| XXX,XXX                                                                                                    | 02:00                                                                                                    | MAP                         | $\vee$                                                                         |                                                                  |  |  |  |  |
|                                                                                                    | <b>Batch #: HHATT10643</b><br><b>John Hill, Hill, Miller, Mill, Mill, Mill, Mill, Mill, Mill, Mill, Mill, Mill, Mill, Mill, Mill, Mill, Mill, Mill, Mill, Mill, Mill, Mill, Mill, Mill, Mill, Mill, Mill, Mill, Mill, Mill, Mill, Mill, Mill, Mill, Mill, Mill</b><br>S: 1400-1500 (V: 1400-1600)<br>XXX, XXX, BROOKLYN, NY, 11213 | S: 1800-1900 (V: 1800-1900) | 120 (Mins)                                                                     | Batch Processed Date: 09/26/2017 03:41<br>Pay Code<br>HHA Hourly |  |  |  |  |

**Travel Time Batch**

<span id="page-22-0"></span>The **Disclaimer** includes information regarding the Default ODT Pay Code requirement.

#### **ODT Event on the Caregiver Calendar**

ODT events are displayed on the Caregiver Calendar and in Payroll exactly the same way as TT. The only difference between ODT and TT on these pages is the Pay Code. If ODT is used by an Agency, users see two lines for each Travel Event (the current TT and the new ODT)

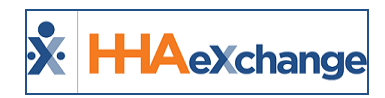

# <span id="page-23-1"></span><span id="page-23-0"></span>**Selecting a Pay Code**

#### **Visit Pay Codes**

Before scheduling a visit, a Pay Code must be applied. Complete the following steps to enter a Pay Code for a visit.

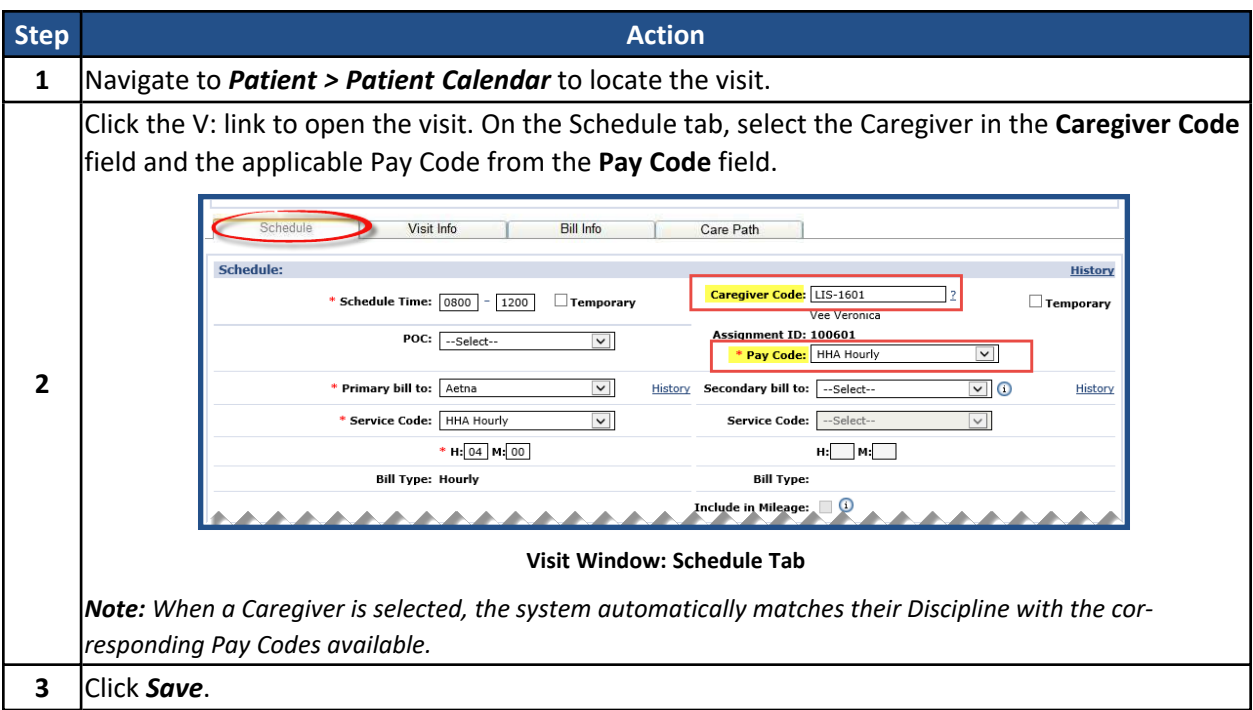

#### <span id="page-23-2"></span>**In-Service Pay Codes**

Before scheduling an In-Service, a Pay Code must be applied. Complete the following steps to enter a Pay Code for an In-Service.

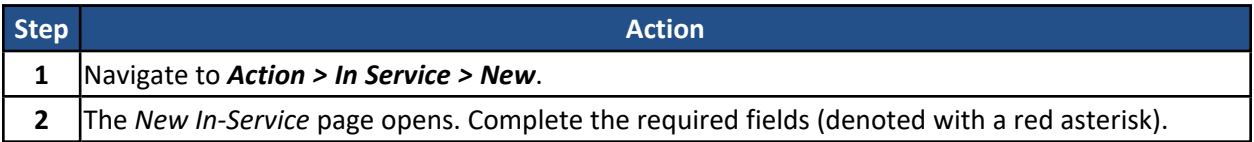

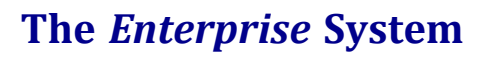

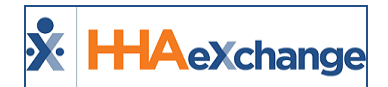

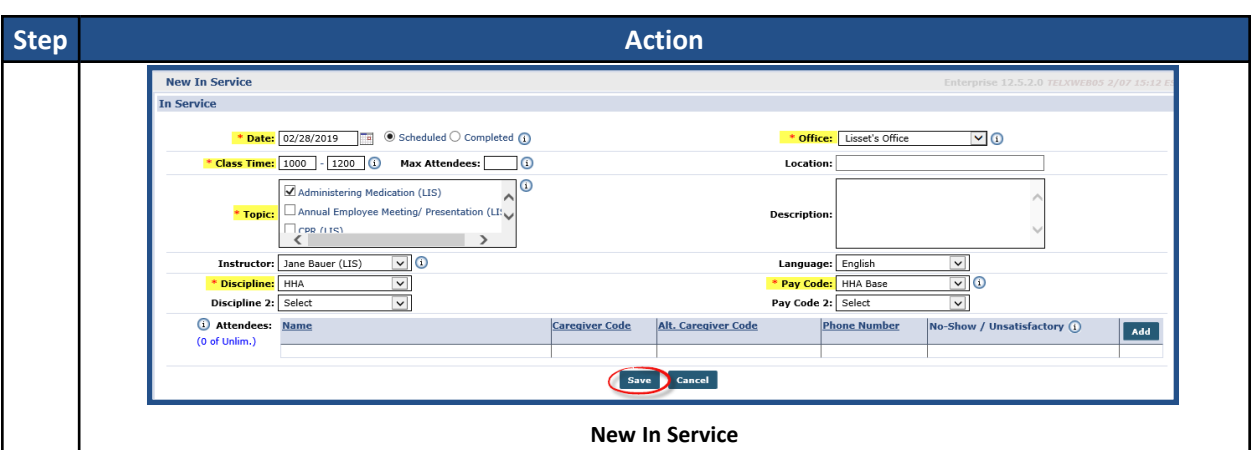

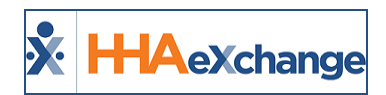

# <span id="page-25-0"></span>**Bulk Pay Rate Adjust**

**DISCLAIMER**

The Bulk Pay Rate Adjust feature is enabled by HHAX System Administration. Please contact [HHAX](mailto:support@hhaexchange.com) Support [Team](mailto:support@hhaexchange.com) for details, setup, and guidance.

The **Bulk Pay Rate Adjust** feature allows Providers to easily search through all visits and apply a Caregiver pay override to multiple visits at once. To access the page, navigate to *Caregiver > Bulk Pay Rate Adjust* (as seen in the image below).

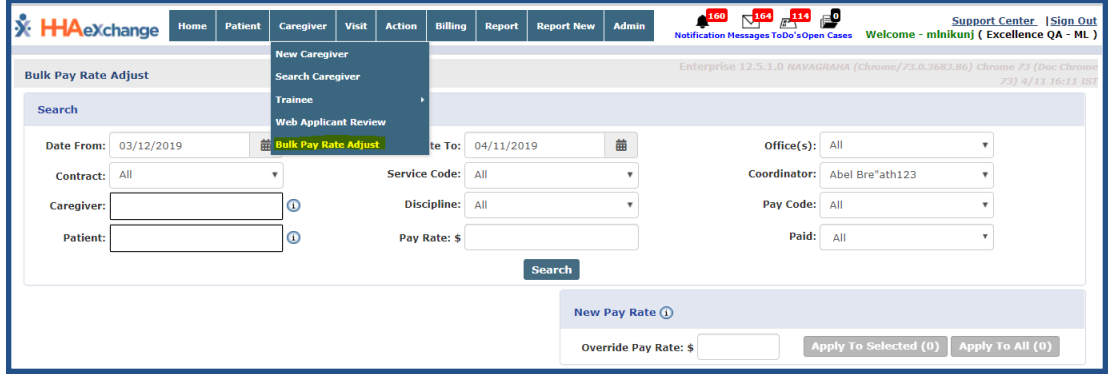

**Bulk Pay Rate Adjust Page**

Use the search filters to search for the applicable criteria. Note that several filters (such as **Office**, **Contract**, **Caregiver**, and **Patient**) are multi-select to expand searches throughout the system. If the active user is a coordinator, then the **Coordinator** field is auto-populated.

The info bubbles in both the **Caregiver** and **Patient** fields have auto-suggest functionality as follows:

- <sup>l</sup> **Caregiver**: Enter the first two characters of *Name*, *Caregiver Code*, *Assignment ID* or *SSN*.
- <sup>l</sup> **Patient**: Enter the first two characters of *Name*, *Patient ID*, *Admission ID*, or *SSN*.

The **Service Code** filter is based on *Contract* and *Discipline*. The **Pay Code** filter provides only active Pay Code(s); associated to respective Payroll configuration for an Office.

The *Search Results* display visits sorted by date. Use the checkbox to the left-most column to select the visits to apply the Pay Rate changes to (as illustrated in the image below).

| Search Results (3)                            |                       |                     |                         |                         |                 |                     |                       |                         |                  |      |                                     |
|-----------------------------------------------|-----------------------|---------------------|-------------------------|-------------------------|-----------------|---------------------|-----------------------|-------------------------|------------------|------|-------------------------------------|
|                                               |                       |                     |                         |                         |                 |                     |                       |                         |                  |      |                                     |
| <b>Visit Date</b><br>$\overline{\phantom{a}}$ | <b>Schedule Start</b> | <b>Schedule End</b> | <b>Admission ID</b>     | <b>Patient Name</b>     | <b>Contract</b> | <b>Service Code</b> | <b>Caregiver Name</b> | <b>Pay Code</b>         | <b>Pay Rate</b>  | Paid | <b>Override Pay Rate</b>            |
| 02/02/2019                                    | 14:00                 | 16:00               | EXO-<br>900020598535994 | <b>Arthur Test Name</b> | Worldwide       | 111                 | waugh steve           | Divyesh HHA<br>Pay Code | \$123.12         | N    | \$990.201345                        |
| $\frac{1}{2}$ $\frac{1}{2}$ 02/01/2019        | 14:00                 | 16:00               | EXO-<br>900020598535993 | <b>Arthur Test Name</b> | Worldwide       | 111                 | waugh steve           | Divyesh HHA<br>Pay Code | \$456.12         | N    | \$990,201345                        |
| 01/04/2019                                    | 02:00                 | 03:00               | EXO-<br>900020598537348 | Pandey Amarita          | AXA LIFE        | <b>HHA HOURLY</b>   | <b>Abbot Nancy</b>    | <b>HHA Hourly</b>       | \$456.12         | N    | \$100,000000                        |
|                                               |                       |                     |                         |                         |                 |                     |                       |                         | Activate Windows |      |                                     |
|                                               |                       |                     |                         |                         |                 |                     |                       |                         |                  |      | Go to Settings to activate Windows. |

**Bulk Pay Rate Adjust – Search Results**

Note: 25 records are displayed per page. If moving to the next page, all selected visits are deselected.

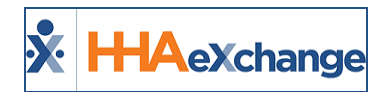

Once selected, navigate to the *New Pay Rate* window and enter the new Pay Rate in the **Override Pay Rate** field.

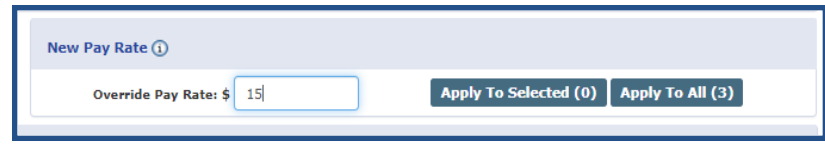

**New Pay Rate Window**

Click on the *Apply to Selected* button or *Apply to All* (in the search results) to apply the entered rate. The number in parentheses (within the button) reflect the number of visits that will be updated.

Once saved, the New Pay Rate is reflected in the Search Results under the **Override Pay Rate** column and the visit **Paid** status changes to "N" (as illustrated in the image below).

|     | Search Results (3)          |                       |                     |                         |                         |                 |                     |                       |                         |                              |      |                          |
|-----|-----------------------------|-----------------------|---------------------|-------------------------|-------------------------|-----------------|---------------------|-----------------------|-------------------------|------------------------------|------|--------------------------|
|     | <b>Visit Date</b><br>$\sim$ | <b>Schedule Start</b> | <b>Schedule End</b> | <b>Admission ID</b>     | <b>Patient Name</b>     | <b>Contract</b> | <b>Service Code</b> | <b>Caregiver Name</b> | <b>Pay Code</b>         | <b>Pay Rate</b>              | Paid | <b>Override Pay Rate</b> |
|     | 02/02/2019                  | 14:00                 | 16:00               | EXO-<br>900020598535994 | <b>Arthur Test Name</b> | Worldwide       | 111                 | waugh steve           | Divyesh HHA<br>Pay Code | \$123.12                     | N    | \$15,000000              |
|     | 02/01/2019                  | 14:00                 | 16:00               | EXQ-<br>900020598535993 | <b>Arthur Test Name</b> | Worldwide       | 111                 | waugh steve           | Divyesh HHA<br>Pay Code | \$456.12                     | N    | \$15,000000              |
| T P | 01/04/2019                  | 02:00                 | 03:00               | EXQ-<br>900020598537348 | Pandev Amarita          | AXA LIFE        | <b>HHA HOURLY</b>   | <b>Abbot Nancy</b>    | <b>HHA Hourly</b>       | \$456.12<br>Activate Windows | N    | \$100,000000             |

**Override Pay Rate**

The **Override Pay Rate** is also reflected in the *Visit Bill Info tab*.

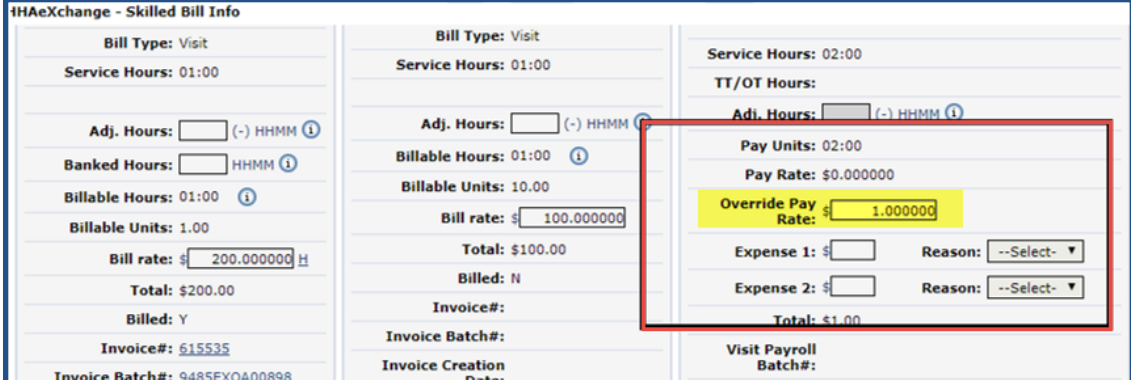

**Visit Bill Info: Override Pay Rate**

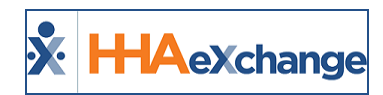

### <span id="page-27-0"></span>**Running Payroll**

Two types of Payroll logic are available for Agencies to choose from, as follows:

- <sup>l</sup> **Specific Week-Ending Date:** Payroll is only generated on the specified **Week-Ending Date**.
- **Any Week-Ending Date:** Payroll is generated on any day, as frequently as the Agency desires. This logic uses the selected **Week-Ending Date** to calculate overtime pay.

To determine which logic a system is using, refer to the **Allow Payroll Creation on any Week-Ending Day** field on the *Edit Payroll Configuration* page. If this field is selected, then the system is using the *Any-Week-Ending Date* logic; otherwise, the *Specific Week Ending Date* is applied.

<span id="page-27-1"></span>*Note: This field is for reference only. To activate/deactivate the Any Week-Ending Date logic, please contact HHAeXchange Technical Support.*

### **New Payroll Batch**

Once a visit has been invoiced (outlined in the Billing [category\)](Billing.htm), it can be included in a Payroll batch. Complete the following steps to generate a new Payroll batch using either of the payroll logics described above.

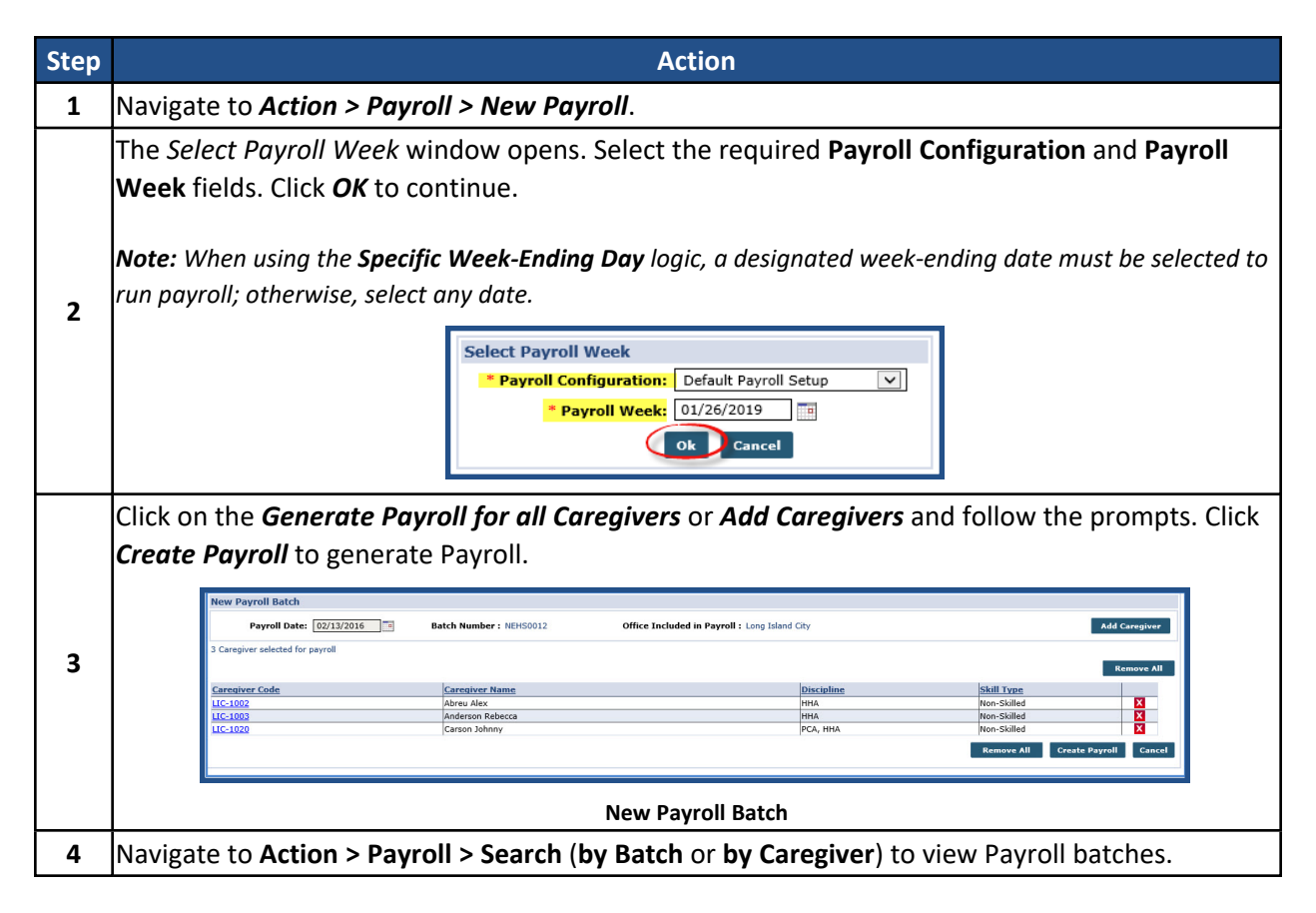

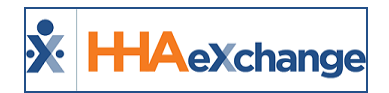

### **The** *Enterprise* **System**

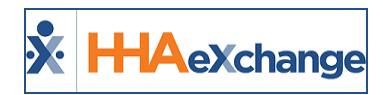

# <span id="page-29-0"></span>**Payroll Mapping**

**Payroll Mapping** is an automated process ensuring that the right Pay Code is attributed to a visit, for example:

- Switching a Pay Code used for weekday visits to one for weekend visits, and vice versa.
- Adjusting the Pay Code of a visit that is on a designated holiday.

Note: When processing Payroll, HHAeXchange reviews all visits in the payroll batch and automatically switches the *Pay Code of the visit, based on Payroll Mapping logic.*

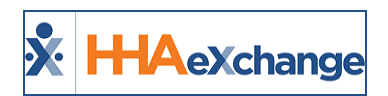

### <span id="page-30-0"></span>**Parallel Processing of Payroll Batch for Different Payroll Setups**

#### **DISCLAIMER**

This feature is activated by HHAX System Administration. Please contact HHAX [Support](mailto:support@hhaexchange.com) Team for details, setup, and guidance.

The system can process payroll concurrently if a client has different payroll setups. This setting is activated and managed by HHAX System Administration.

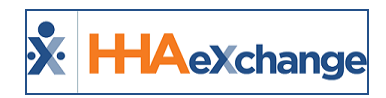

# <span id="page-31-1"></span><span id="page-31-0"></span>**Exporting Payroll**

#### **Search and Export**

Navigate to **Action > Payroll > Search** (**by Batch** or **by Caregiver**) to view Payroll batches once created. The system organizes the Batch Search results in the following format:

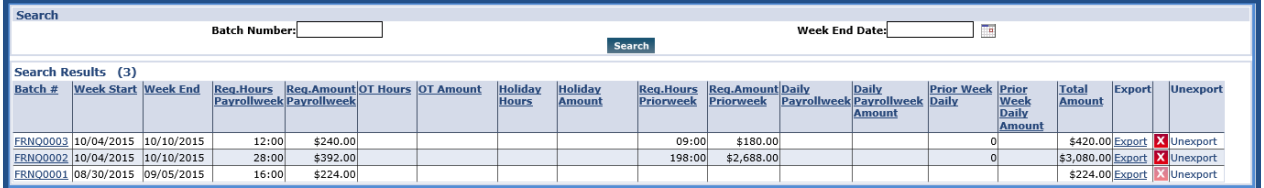

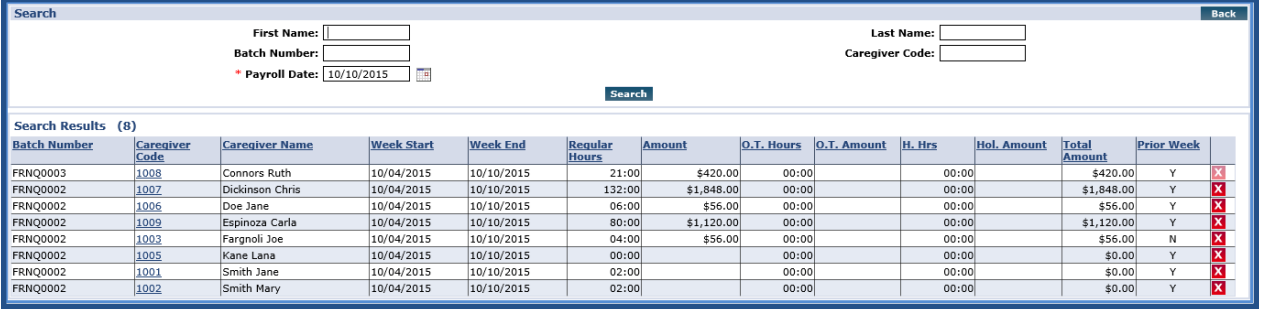

**Payroll by Batch**

#### **Payroll by Caregiver**

The Caregiver Batch Search shows how much each Caregiver is earning, whereas searching by Batch summarizes the information to display the Total Amount billed.

From the Caregiver search results, click on the delete ( $\vert X \vert$ ) icon to delete a specific Caregiver from the batch. On the batch search results, the delete icon removes all visits included in the batch. Only the most recent batch can be deleted.

To export a Payroll Batch from the HHAeXchange system, click the Export link from the Payroll by Batch.

| <b>Prior Week Expenses</b><br><b>Daily</b><br>Amount |                              | Amount | <b>Total</b> Export                                             | <b>Unexport</b> |  |  |  |
|------------------------------------------------------|------------------------------|--------|-----------------------------------------------------------------|-----------------|--|--|--|
|                                                      | \$5,855.02 \$6,042.02 Export |        |                                                                 | Unexport        |  |  |  |
|                                                      |                              |        | \$1,873.80 \$1,953.80 Payroll Detail<br>\$73.00 Payroll Summary |                 |  |  |  |
|                                                      | \$40.00                      |        |                                                                 |                 |  |  |  |

**Export Payroll Detail or Payroll Summary**

The Payroll Batch is exported to the user's computer in a specific format, which can then be sent to the Agency's Payroll Provider. This document contains all the information the Provider requires to generate pay checks for your Agency.

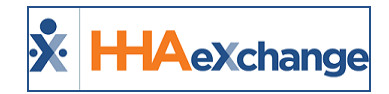

Note: Each Payroll Export file format is different, depending on the Agency and the information required by their Payroll Provider. Export file formats are configured during the initial implementation and can only be adjusted by *HHAeXchange Technical Support.*

Note: Typically, the Payroll Export includes information about a Caregiver's work hours and Pay Codes for each visit. However, in some cases a Payroll Provider may require additional demographic information (such as the Caregiver's taxes, dependents, or wage garnishment). If this is not maintained directly in the Payroll Provider's system, then *this information can be entered on the Caregiver's Payroll Info page, and then included in the export.*

#### <span id="page-32-0"></span>**Adjustments**

Making an **Adjustment** refers to altering a visit that has already gone through billing and payroll. An adjustment may be required when a clerical error is made (not caught by the system in an Exception page). To make an **Adjustment** the visit must be un-billed (removed) from an invoice.

For example, if a visit is billed for 4 hours when it actually lasted 5, then the visit can be un-billed and adjusted to reflect the proper number of hours. Once the visit has been processed in a new invoice, the system logs a payroll Adjustment of +1 hours. This hour is included in the Caregiver's next paycheck.

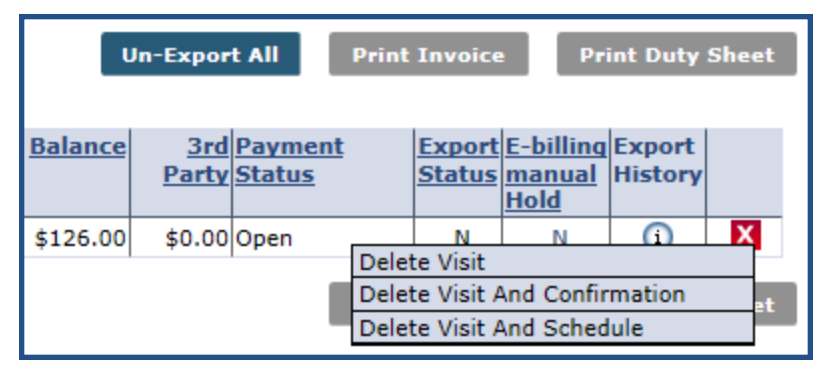

**Un-Billing**

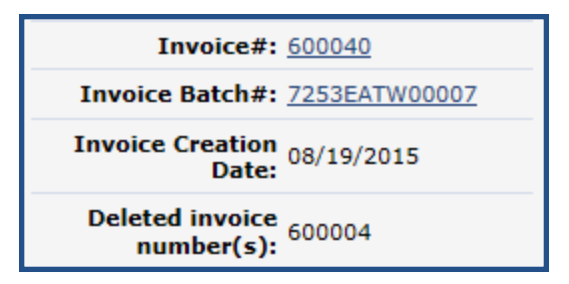

**Invoice Details on the Bill Info Tab**

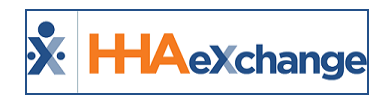

### <span id="page-33-0"></span>**Reports and Other Pages**

**Tip:** You can press **Ctrl-F** on your keyboard to search this topic.

The **Payroll Report** menu contains various reports that divide payroll information for easier review. The reports in this menu are added during the initial implementation.

#### <span id="page-33-1"></span>**Payroll Hours by Caregiver Detail**

Navigate to **Report > Payroll > Payroll Hours by Caregiver Detail** to access. This report produces a highly detailed view of a Payroll by Batch and includes fields such as: **Admission ID, Service Code, Pay Hours, Pay Rate, and OT Hours**.

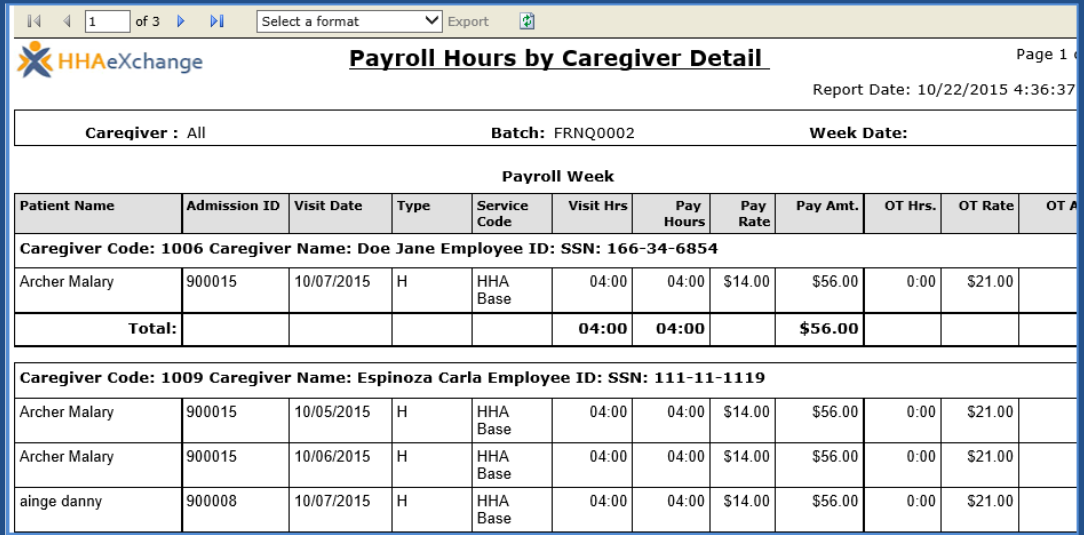

**Payroll Hours Detailed**

### <span id="page-33-2"></span>**Payroll Hours by Caregiver Summary**

Navigate to **Report > Payroll > Payroll Hours by Caregiver Summary** to access. This report produces a basic overview of a Payroll Batch and includes to fields such as: **Caregiver Name, SSN, and Pay Amount.**

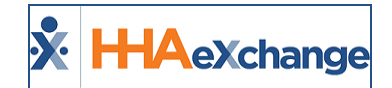

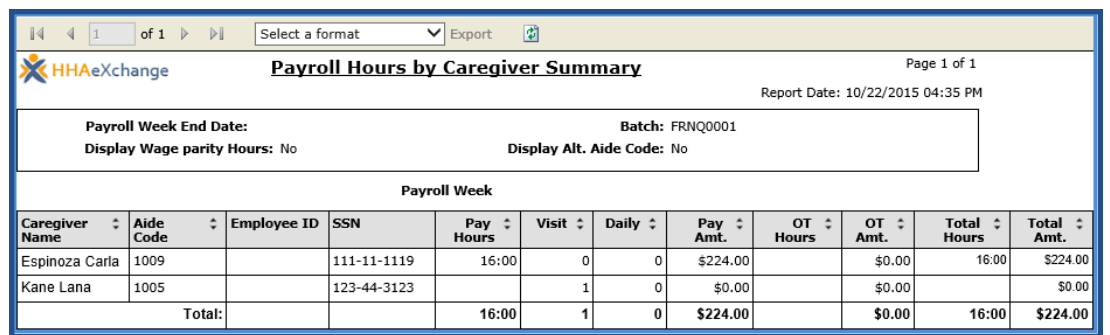

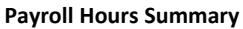

#### <span id="page-34-0"></span>**Caregiver's Pay Check Page**

The *Pay Check* page (*Caregiver Profile > Pay Check*) provides an overview of a Caregiver's paychecks. The summary can be opened in a **Batch View** or a **Register View**.

#### <span id="page-34-1"></span>**Batch View**

The Batch View sorts paychecks by Batch number and displays information by week. Fields on this view include: **Visit Date Patient Name, Pay Code, and Pay Rate**.

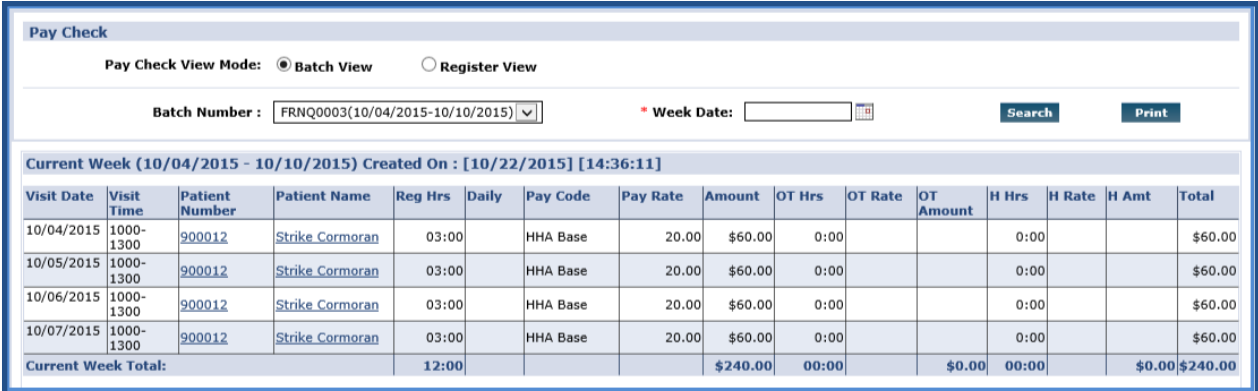

**Pay Check Batch View**

#### <span id="page-34-2"></span>**Register View**

The Register View displays all paid visits in a specified date range. In addition to showing the **Hours, Amount, OT Hours, and Total**, each visit can be expanded to reveal further information, such as any adjustments that were made, the **Payroll Batch**, and the **Payroll Batch Date**.

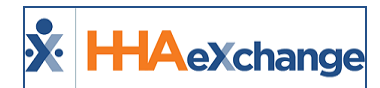

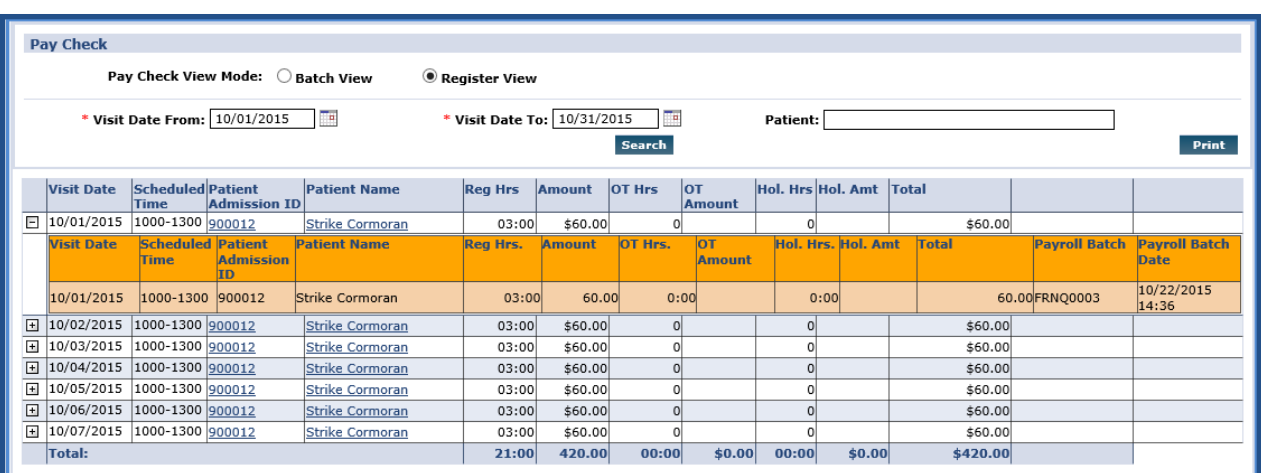

**Pay Check Register View**